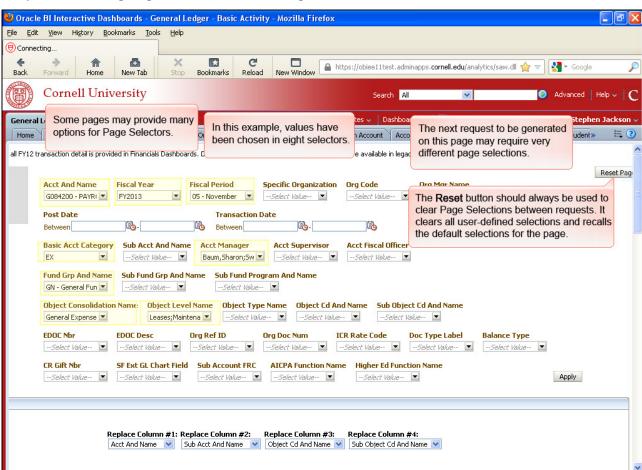

Chapter 11: Saving Page Customizations & Page Defaults

Some pages may provide many options for Page Selectors.

In this example, values have been chosen in eight selectors.

The next request to be generated on this page may require very different page selections.

The **Reset** button should always be used to clear Page Selections between requests. It clears all user-defined selections and recalls the default selections for the page.

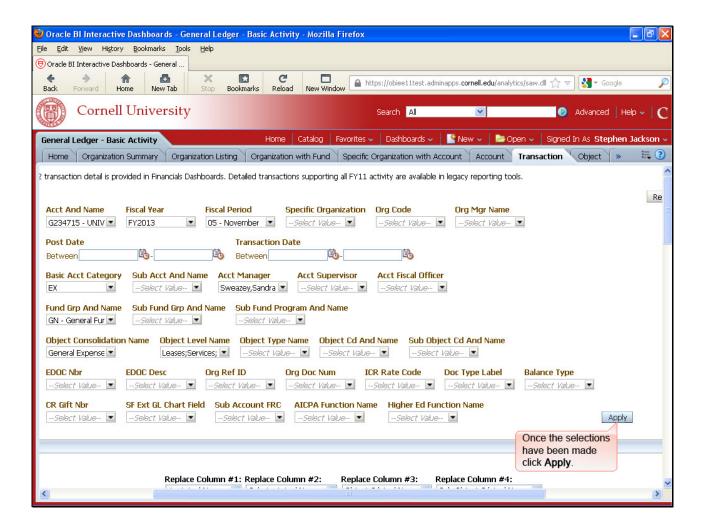

Once the selections have been made, click Apply.

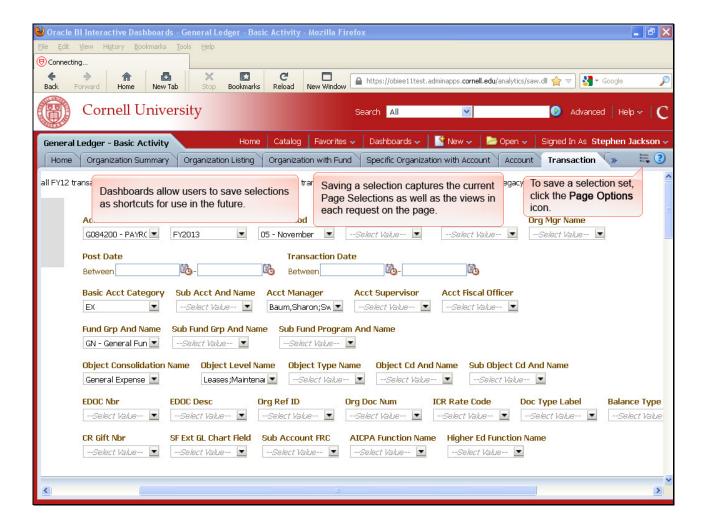

Dashboards allow users to save selections as shortcuts for use in the future.

Saving a selection captures the current Page Selections as well as the views in each request on the page.

To save a selection set, click the **Page Options** icon.

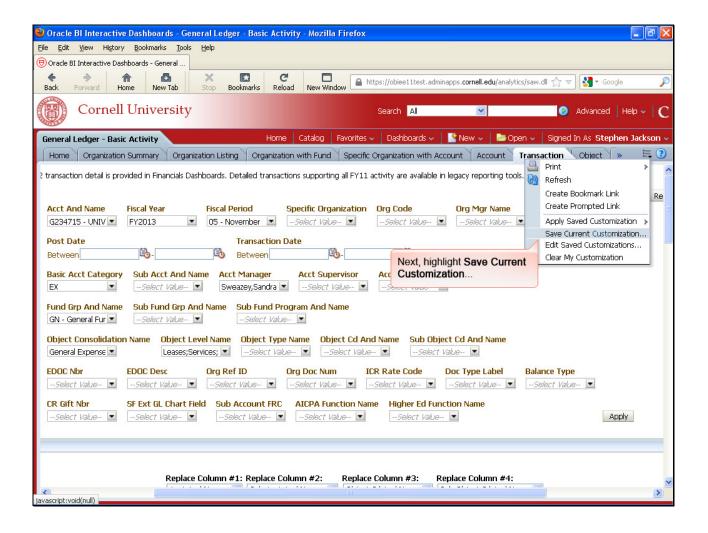

Next, highlight Save Current Customization...

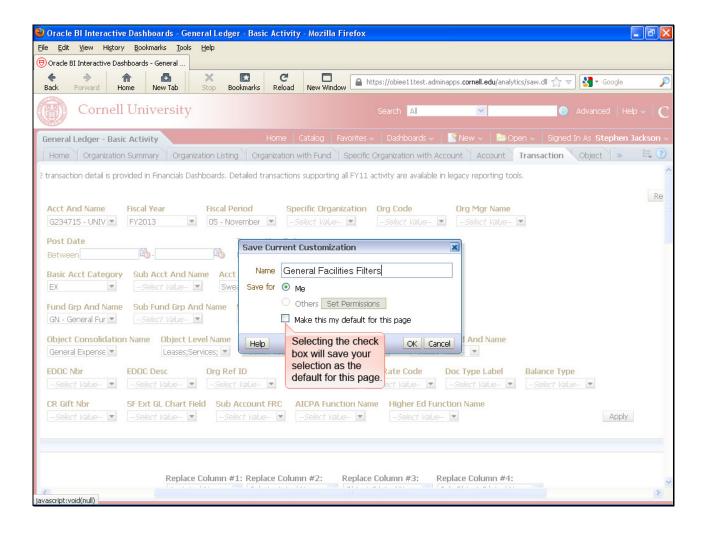

Selecting the check box will save your selection as the default for this page.

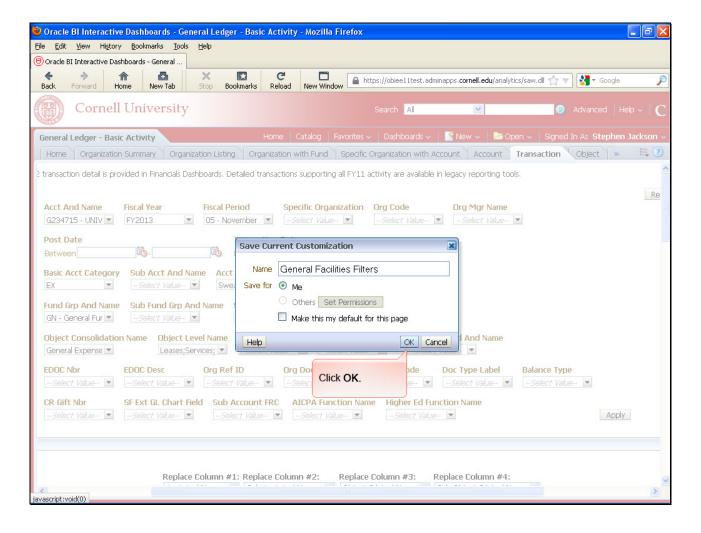

Click OK.

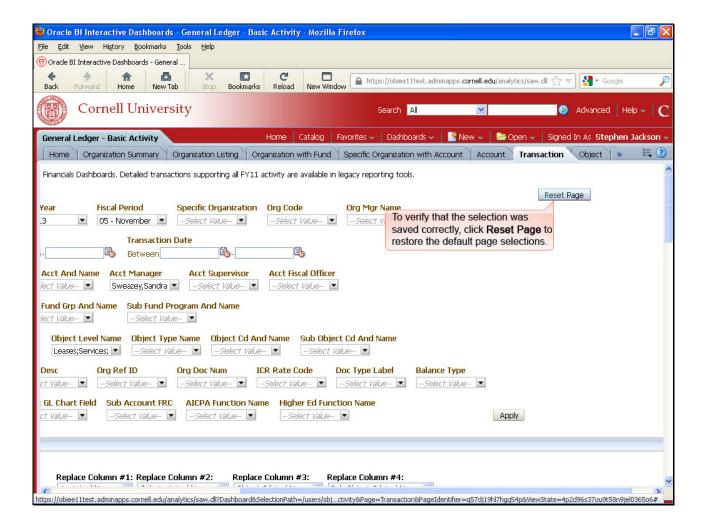

To verify that the selection was saved correctly, click **Reset Page** to restore the default page selections.

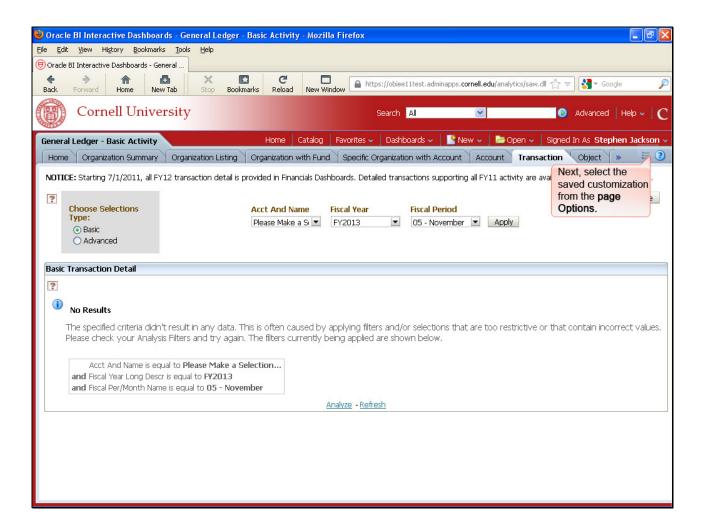

Next, select the saved customization from the page Options.

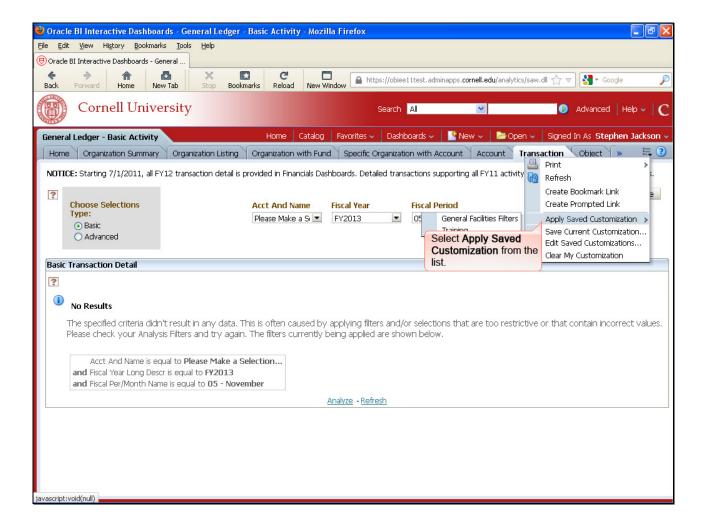

Select Apply Saved Customization from the list.

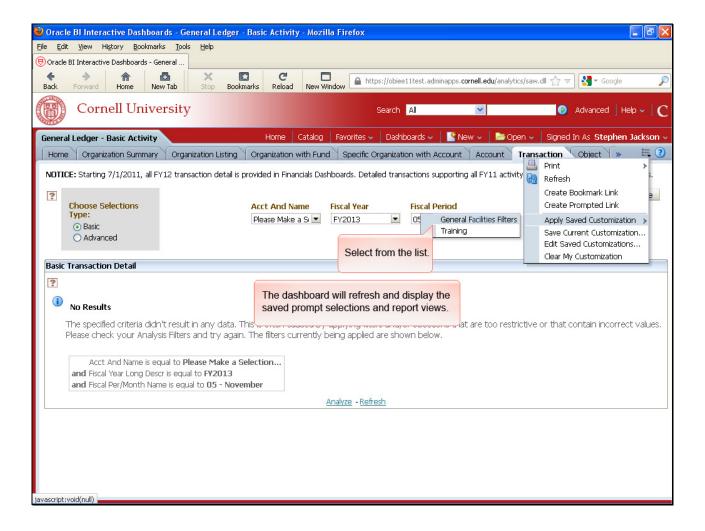

Select from the list.

The dashboard will refresh and display the saved prompt selections and report views.

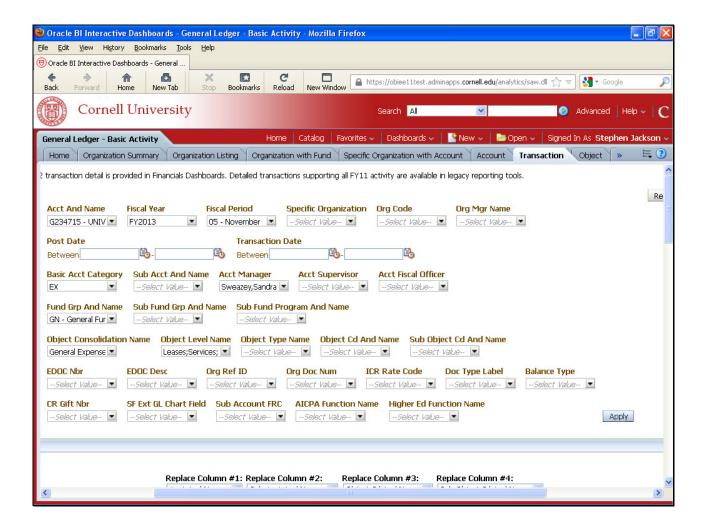

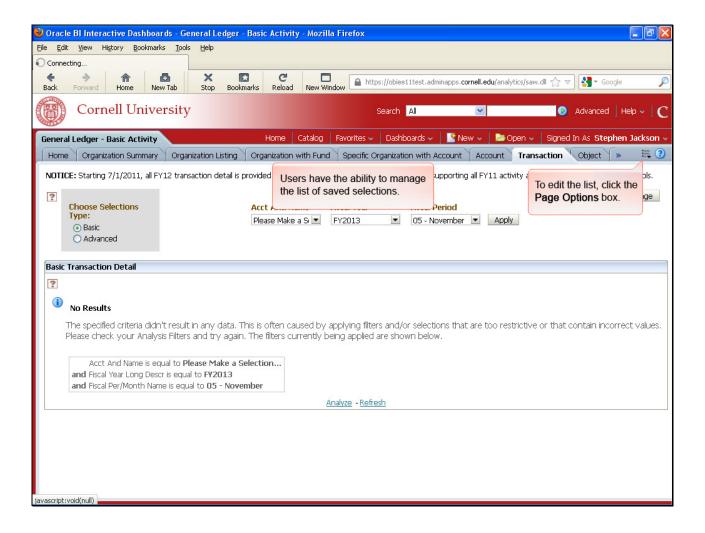

Users have the ability to manage the list of saved selections.

To edit the list, click the Page Options box.

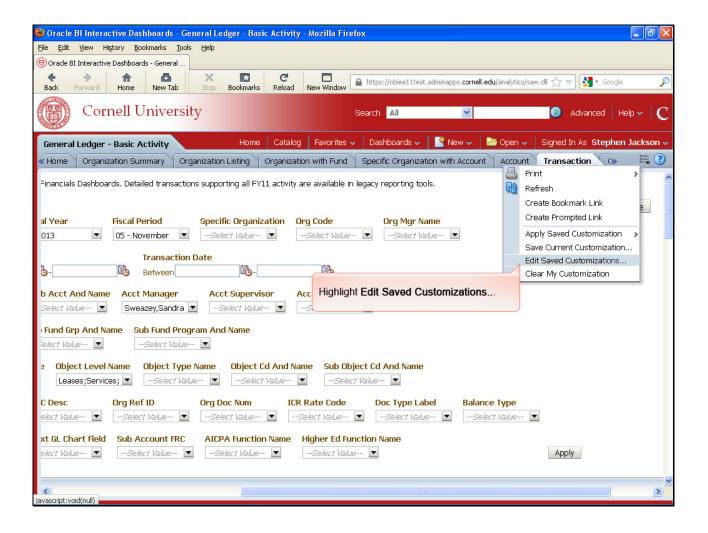

Highlight Edit Saved Customizations...

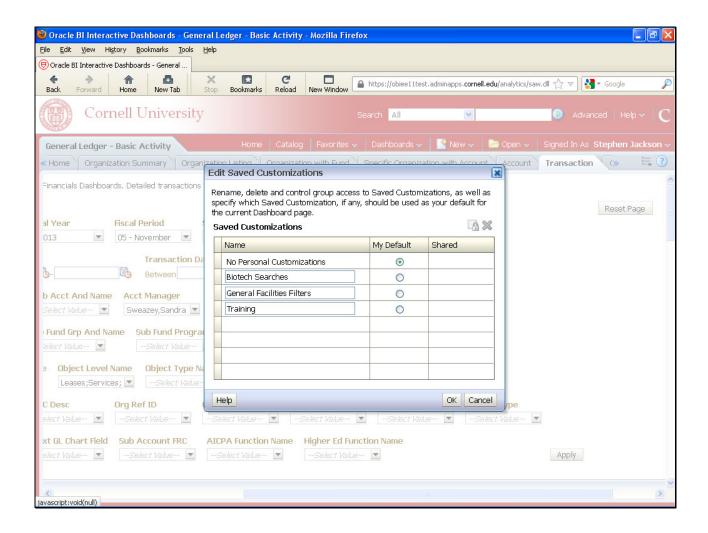

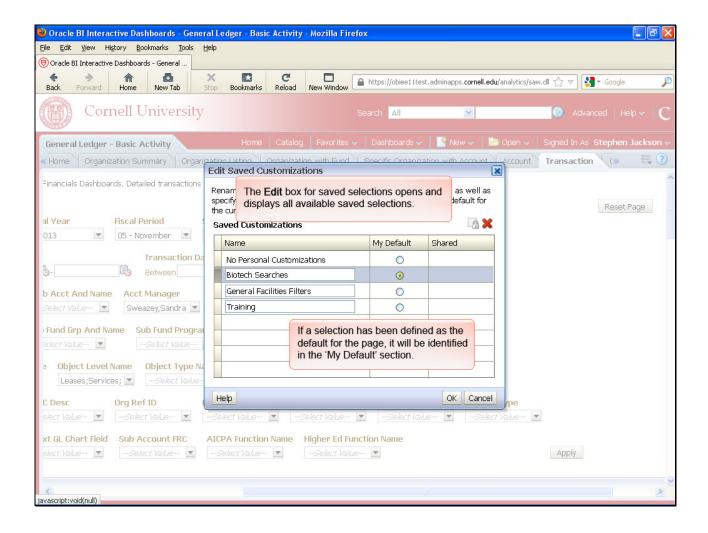

The **Edit** box for saved selections opens and displays all available saved selections.

If a selection has been defined as the default for the page, it will be identified in the 'My Default' section.

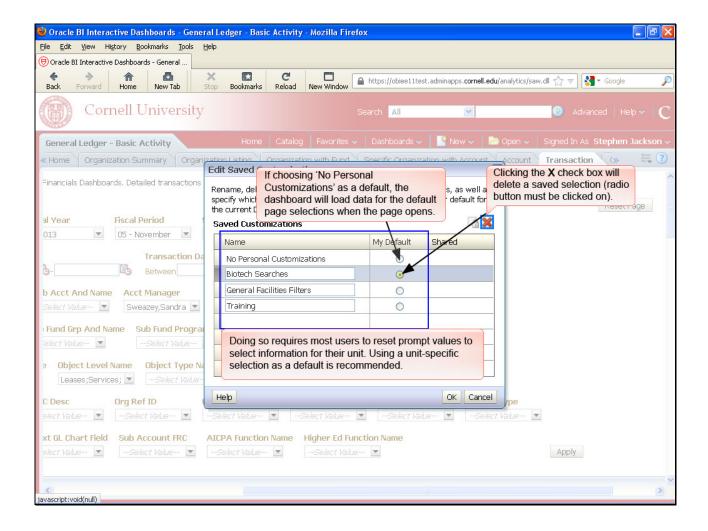

If choosing 'No Personal Customizations' as a default, the dashboard will load data for the default page selections when the page opens.

Doing so requires most users to reset prompt values to select information for their unit. Using a unit-specific selection as a default is recommended.

Clicking the **X** check box will delete a saved selection (radio button must be clicked on).

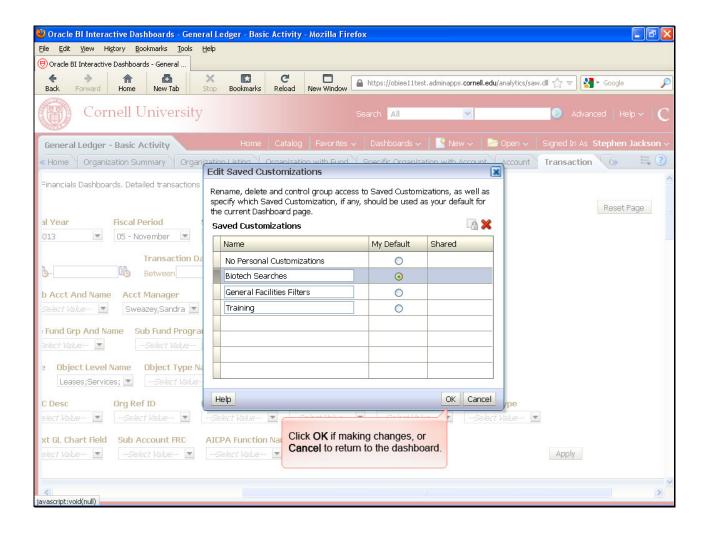

Click **OK** if making changes, or **Cancel** to return to the dashboard.